If you have any questions email or call us at: esc@usask.ca 1-306-966-5274

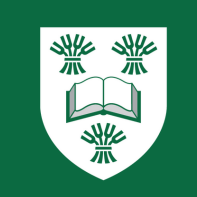

2. On the landing page, type 'registration' in the search tab, select 'register for classes' to get to the registration landing page.

3. To view your registration status and see if you are eligible to register: click 'view your status'; select the term; then you can view your registration status and primary curriculum information. If your status permits registration and you do not have any holds, you will be able to register.

4. Click back on registration to get back to the landing page; click 'Register for classes'; select the term you want to register for; select the block you want (note: the first block shown will automatically have the radio button filled; if you would like to choose another block, scroll down to pick a different block by clicking the radio button of the specific block you are interested in). The classes and sections associated with the blocks are listed below the block name.

5. Click 'submit' on the bottom of the page; you will be asked to confirm dates by entering the start date exactly as shown under the box; move to the next class (notice that the end date automatically populates as you click on the next box); after entering the start date forthe last class in the block make sure to click your mouse anywhere on the page to populate the end date before clicking the 'confirm' button.

6. After hitting the 'confirm' button, you will see your schedule and the list of registered courses; the status in the summary should be showing 'registered'. NOTE: Students are not allowed to drop any of the classes associated with the block, only Academic advisors can withdraw students from the class if needed.

7. For students wanting to register in additional courses (on top of the classes in the block), you can find classes to add or enter the CRN if you already know the CRN of the course you want to add.

8. If you want to change your block, you will follow the same procedure from steps 4-6. When you do this, the classes from the other block will automatically be deleted and the schedule will also change.

9. It is highly recommended for students to scroll down and choose another block than the one showing on top as it may already be full if everybody is picking the same block

10. If you are considering doing the half-speed first-year schedule, book an advising appointment with an Engineering Academic Advisor.

## **Block Registration Guide RE-ENGINEERED**

1. Log in to your PAWS account at paws.usask.ca

Link to book an appointment: <https://engineering.usask.ca/students/undergraduate/advising.php#BookanAppointment>